# **Regisztráció a [www.konferencia.org.hu](http://www.konferencia.org.hu/) oldalra**

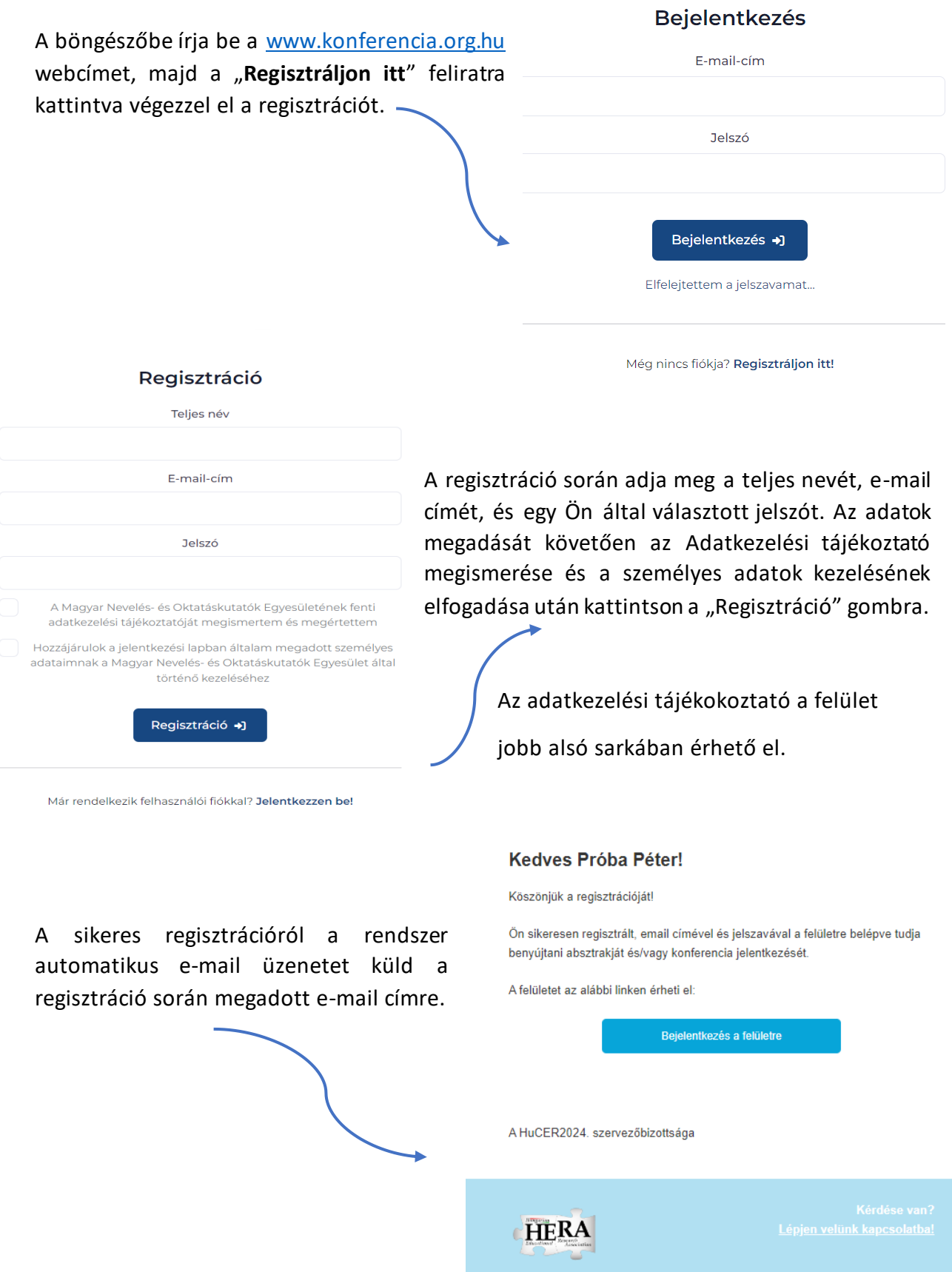

## **Belépés a [www.konferencia.org.hu](http://www.konferencia.org.hu/) oldalra**

A böngészőbe írja be a [www.konferencia.org.hu](http://www.konferencia.org.hu/) webcímet, majd adja meg a regisztrációkor megadott e-mail címét és jelszavát, majd kattintson a "Bejelentkezés" gombra.

![](_page_1_Picture_86.jpeg)

Még nincs fiókja? Regisztráljon itt!

A bejelentkezést követően a Főoldalra jut, ahol a HuCER 2024. konferencia felhívása olvasható.

![](_page_1_Picture_87.jpeg)

Bal oldalon található menüpontok:

![](_page_1_Figure_8.jpeg)

Itt készíthető el és küldhető be a tervezett konferencia előadás absztraktja.

![](_page_1_Figure_11.jpeg)

#### **Főoldal Absztraktok Konferencia jelentkezés**

Itt adhatjó le jelentkezését a konferenciára.

Jobb felső sarokban található:

![](_page_1_Picture_15.jpeg)

**Kijelentkezés**

## **Absztrakt elkészítése és beküldése**

Kattintson a bal odali menüban található Absztraktok menüpontra. Az "Új absztrakt" menüpontra kattintva hozhat létre új absztraktot.

![](_page_2_Picture_69.jpeg)

Az így megnyíló adatlapon töltse ki a kért adatokat: teljes név, e-mail cím (automatikusan betöltődik), munkahely neve, beosztás (kötelezően kitöltendő), majd kattintson a "Mentés" gombra.

![](_page_2_Picture_70.jpeg)

Ezt követően az *Információk* lapon adhatóakmeg a tervezett konferenciaelőadás alapadatai, ahol a csillagozott pontok kitöltése kötelező.

![](_page_2_Picture_71.jpeg)

Az *Absztrakt*lapon készíthető el a tervezett konferencia előadás absztraktja, amely min. 2000 max. 5000 karakter terjedelmű lehet. Nem megfelelő karakterszám esetében az absztrakt nem küldhető be. Az absztrakt információit elmentheti, majd később is folytathatja annak kitöltését. Absztraktja a "Beküldés" gombra kattintva kerül beküldésre.

![](_page_3_Picture_78.jpeg)

Az absztrakt beküldéséről a rendszer automatikus e-mail üzenetet küld a regisztráció során megadott e-mail címre. A weboldalon visszanézheti a beküldött absztraktot, és új absztraktot is rögzíthet az "Új absztrakt" gombra kattintva. Emlékeztetjük, hogy egy személy maximum *három absztraktban lehet érintett szerzőként vagy társszerzőként, amelyek közül csak egyben lehet elsőhelyes szerző.*

![](_page_3_Picture_79.jpeg)

A beérkező Absztrakt a megjelölt Szakosztályvezetőhöz kerül. A tervezett konferencia előadásának elfogadásáról vagy elutasításáról a [www.konferencia.org.hu](http://www.konferencia.org.hu/) oldalon tájékozódhat az Absztakt szerzője, de e-mail üzenetet is kap a bírálatról.

![](_page_4_Picture_43.jpeg)

A konferenciára történő jelentkezését az elfogadott vagy elutasított absztrakt értesítést követően tudja megtenni a [www.konferencia.org.hu](http://www.konferencia.org.hu/) oldalon a "**Konferencia jelentkezés**" menüpont alatt. Ez a funkció absztrakt feltöltése nélkül is elérhető lesz a csak résztvevőként regisztrálók számára előreláthatóan 2024. 03. 16-tól.

Köszönjük jelentkezését!

## **Absztrakt bírálata Szakosztályvezető / Lektor által**

Az absztrakt beérkezését követően az Admin az absztrakt adatlapján megjelölt szakosztály Szakosztályvezetőjéhez hozzárendeli az absztraktot. A Szakosztályvezető e-mailben értesítést kap arról, hogy elbírálandó absztrakt érkezett, lépjen be a www.konferencia.org.hu oldalra és bírálja el az absztraktot.

Abban az esetben, ha a Szakosztályvezető küld be absztraktot, akkor az Admin a korábbi évek gyakorlata szerint a Tudományos Bizottság által kijelölt – a tervezett előadás témájának megfelelő releváns szakmai – Lektort rendeli hozzá. Ebben az esetben is e-mailben értesítést

![](_page_5_Picture_4.jpeg)

kap a kijelölt Lektor, hogy elbírálandó absztrakt érkezett.

A Szakosztályvezető / Lektor a [www.konferencia.org.hu](http://www.konferencia.org.hu/) oldalra belépve láthatja a saját Absztraktja(i) mellett a bírálatra érkezett Absztraktokat is.

![](_page_5_Picture_123.jpeg)

Minden sorban egy-egy absztrakt látható, a sor végén található egy  $\bullet$  ikon, amelyre kattintva olvasható az Absztrakt.

![](_page_6_Picture_34.jpeg)

Az Absztrakt tartalmának megismerése után készíthető el a bírálat a fenti képernyőképen jelzett területre kattintva.

![](_page_6_Picture_35.jpeg)

Az így megnyíló oldalon a *"+ Bírálat létrehozása"* gombra kattintva hozható létre a bírálat. Ezt követőan az alábbiakban látható Bírálati adatlappal találkozunk.

![](_page_6_Picture_36.jpeg)

A bírálati adatlapon először a Szakosztályvezető / Lektor értékeli a tervezett előadás/poszter bemutató absztraktját néhány szempont mentén, ahol a "0" a leggyengébb és "5" a legjobb érték. A program a beküldést követően összesíti a pontokat, a maximum 35 pont.

Ezt követően a Szakosztályvezető/Lektor választ az alábbi lehetségek közül a lenyíló menüben:

- Előadásra javaslom elsődlegesen 25 pont felett *(Ez választható akkor, ha a Szerző előadásra nyújtott be az absztraktot és ezzel a Szakosztályvezető / Lektor egyetért.)*
- Poszterbemutatóra javaslom elsődlegesen 15 pont felett *(Ez választható akkor, ha a Szerző poszterbemutatóra nyújtott be az absztraktot és ezzel a Szakosztályvezető / Lektor egyetért, vagy abban az esetben, ha a Szerző előadásra nyújtotta be az absztaktot, de a Szakosztályvezető / Lektor poszterbemutatóra javasolja.)*
- Nem javaslom bemutatásra elsődlegesen 14 pont vagy az alatt *(Ez választható akkor, ha a Szakosztályvezető előadásra és poszterbemutatóra sem javasolja a tervezett előadás absztraktját.)*

A bírálati adatlapon min. 500 max. 2000 karakterben szükséges a Bírálónak néhány mondatban indokolni a döntését.

A bírálati adatlap végén a Szakosztályvezető / Lektor az alábbi opciók közül választhat:

- Mentem és folytatom
- Mentem és később folytatom
- Beküldöm

A **"Beküldöm"** gombra kattinva a Szakosztályvezető / Lektor véglegesíti a bírálatát, amelyről az Absztrakt szerzője e-mailben értesítést kap, és belépve a felületre olvashatja az értékelést.

Az Absztrakt szerzője belépve a [www.konferencia.org.hu](http://www.konferencia.org.hu/) oldalra láthatja a benyújtott absztraktja állapota alapán, hogy a benyújtott absztraktja elbírálásra került ("ELBÍRÁLT). Rákattintva a  $\circled{+}$ ikonra olvasható a benyújtott Absztrakt és annak Bírálata.

![](_page_7_Picture_187.jpeg)

Absztrakt DBírálat · Megtekintés

Az így megnyíló oldalon a Bírálat "fülre" kattintva majd a "Megtekintés" gombra kattintva jelennek meg az Absztrakt bírálatának részletei.

![](_page_8_Picture_3.jpeg)

Ezt követőn szükséges az előadónak a koferenciára jelentkeznie, amelyre várhatóan 2024. március 16-től lesz lehetősége.

![](_page_8_Picture_5.jpeg)